# **Texas Higher Education Coordinating Board**

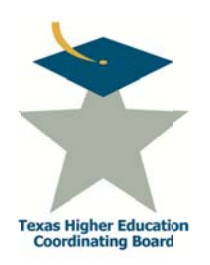

## **Grant Management System**

**User's Guide** 

September 2013

### **Table of Contents**

 $\mathbf{r}$ 

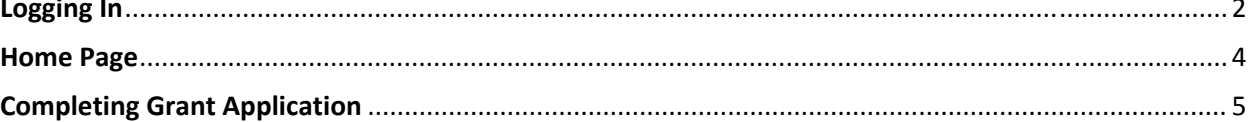

#### **Logging In**

- **External users** log in to https://www1.thecb.state.tx.us/apps/GPS/, enter their username (email address) and password, and click the Sign In button.
- If a user does not have a CB-ID account established, the user will click the Sign-Up link located beneath Need to get a CB ID? to display the New User Registration form. All fields must be completed, the verification text entered, and the CB ID Account Agreement confirmation checked before clicking the Register button.

#### Texas Higher Education Coordinating Board **Grant Management System**

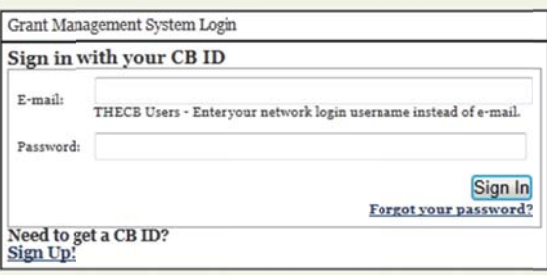

- If the user's affiliation does not appear in the affiliation list, the user should select Texas Higher Education Coordinating Board (THECB) for their affiliation.
- The GMS system administrator will receive the request for the user to be entered into the system. Once the new account is created, a confirmation email will be sent to the user.

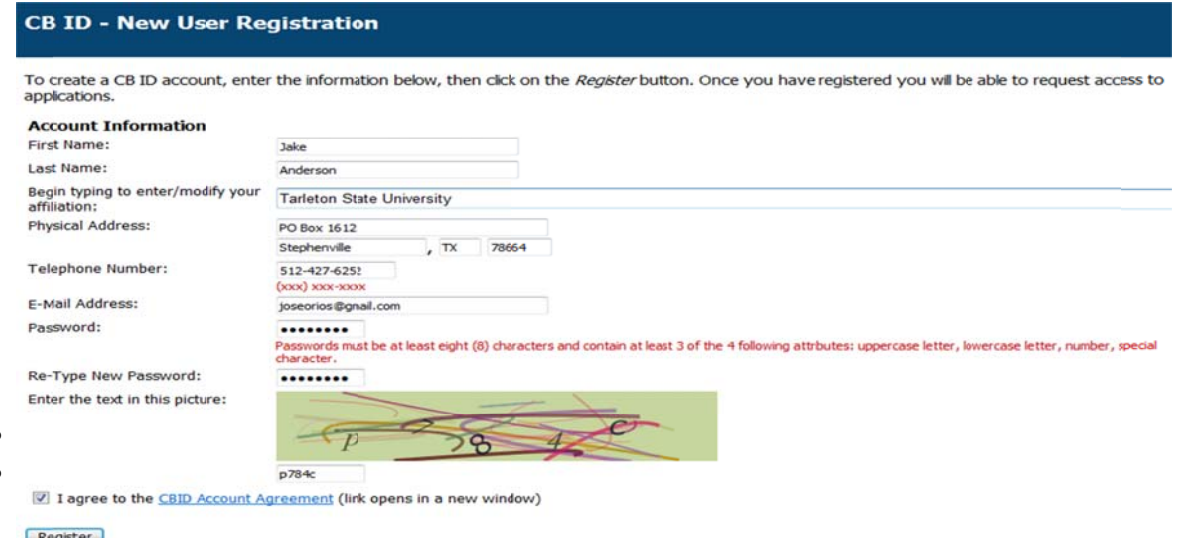

• If a user has a CB-ID account established but does not have access to GMS, log into your account request access by clicking "Request Additional Web Application Access" link. The GMS system administrator will receive the request for the user access. Once request approved, a confirmation email will be sent to the user.

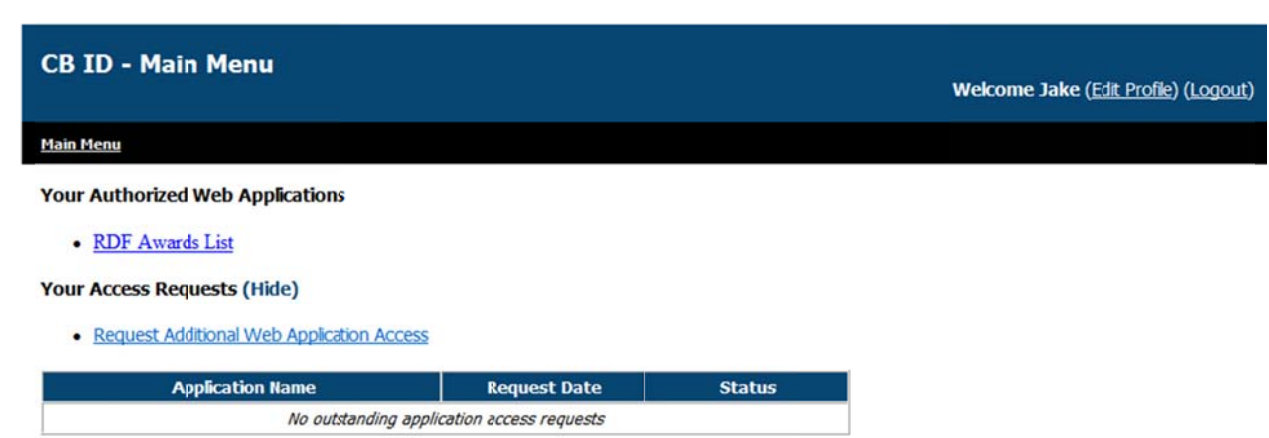

Select the appropriate application and click "Request Access" button at bottom of page.

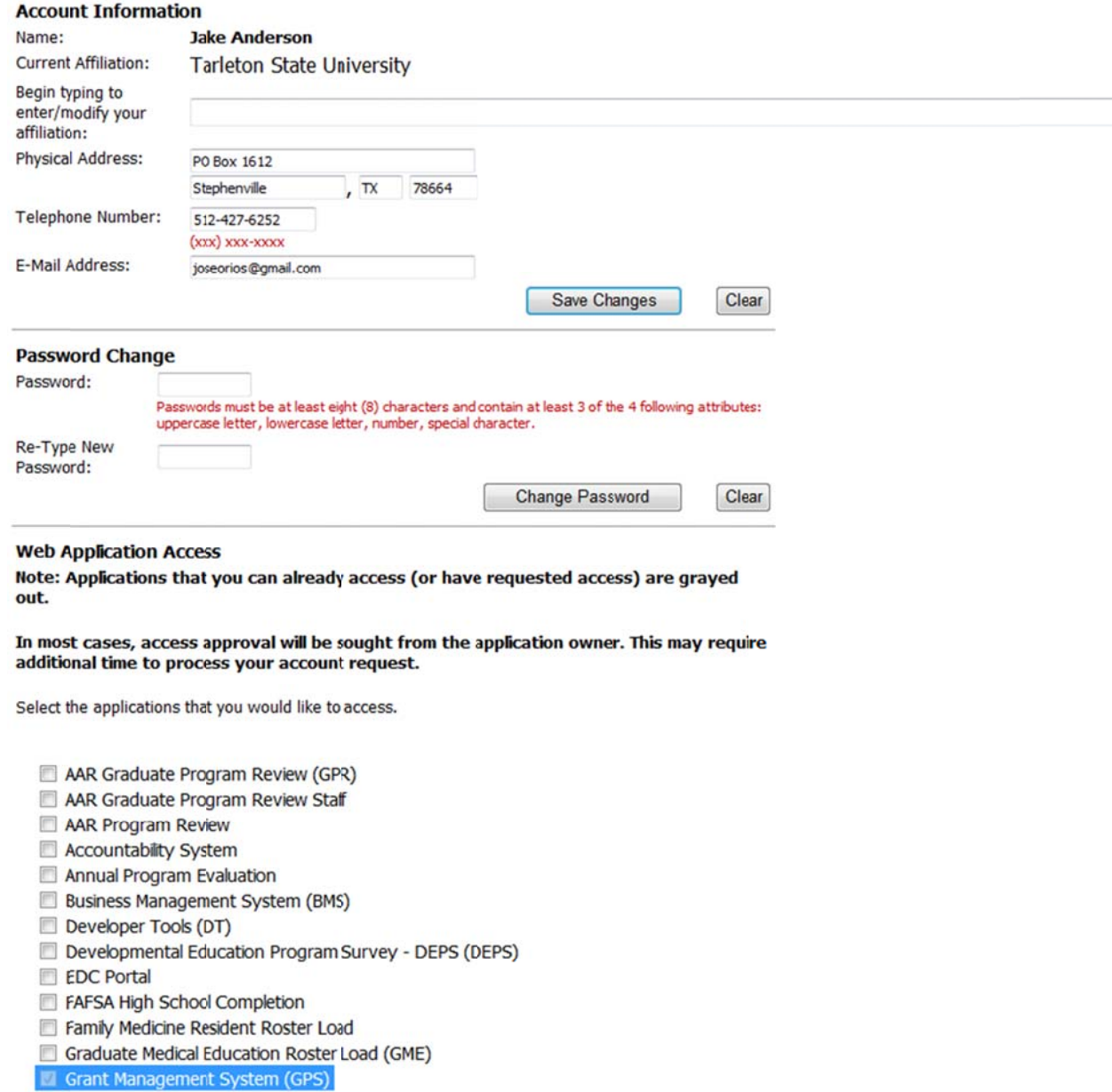

#### **Home Page**

Once you have logged into the GMS portal, the system will display all current programs available to you for submission. You may access a copy of the Unfilled Position Grants RFA by clicking on the "Request for Applications" link, otherwise, click the "GME - Unfilled Position Grants Program" link to open the application homepage.

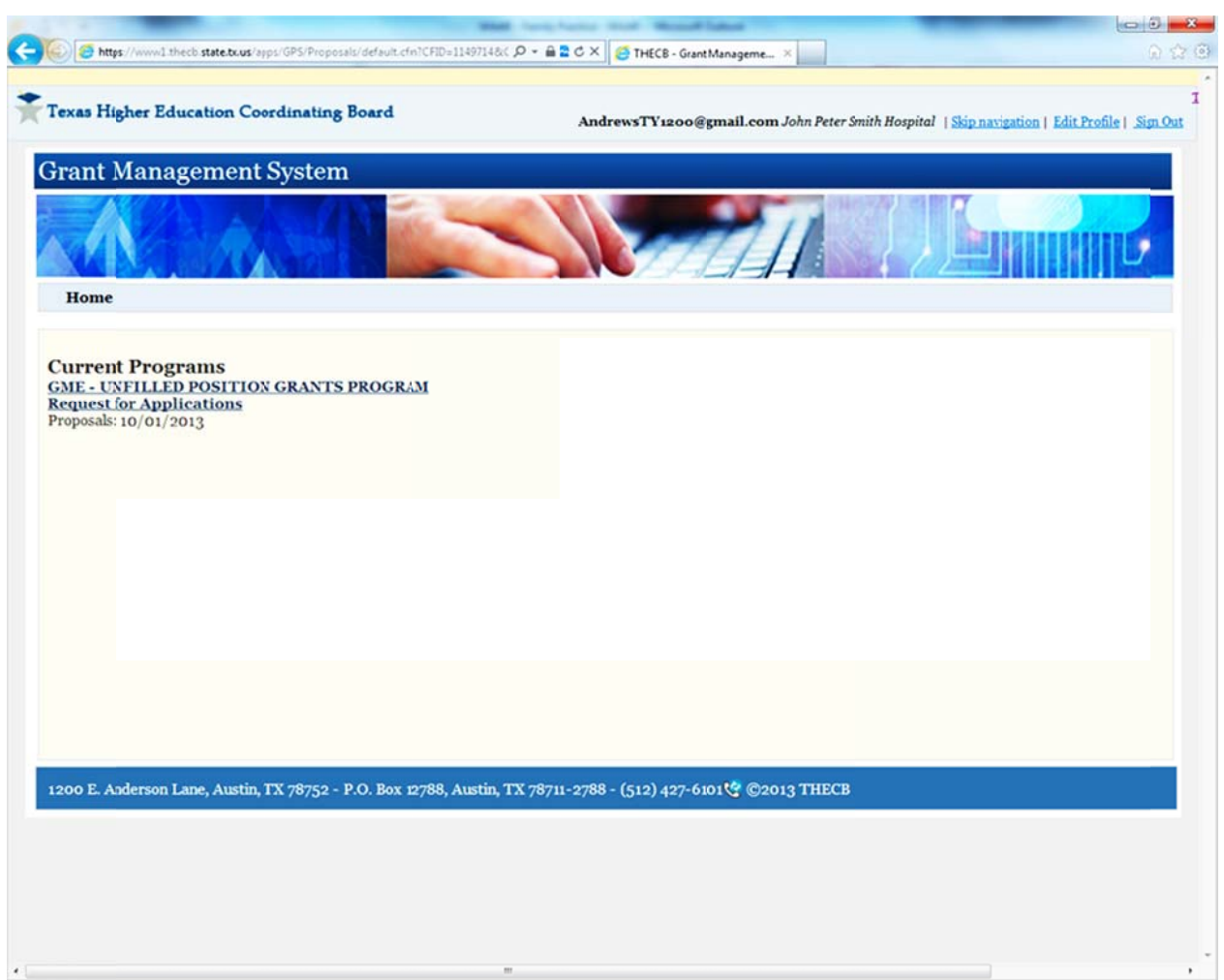

If you have any technical questions, please to contact Ernest Jacquez at ernest.jacquez@thecb.state.tx.us or by phone at 512-427-6517.

#### **Completing Grant Application**

At this point, you are ready to begin the grant application process. Click "Create Proposal" on the menu options located on the left pane of the screen. This will initiate the 2014-2015 cycle for this application.

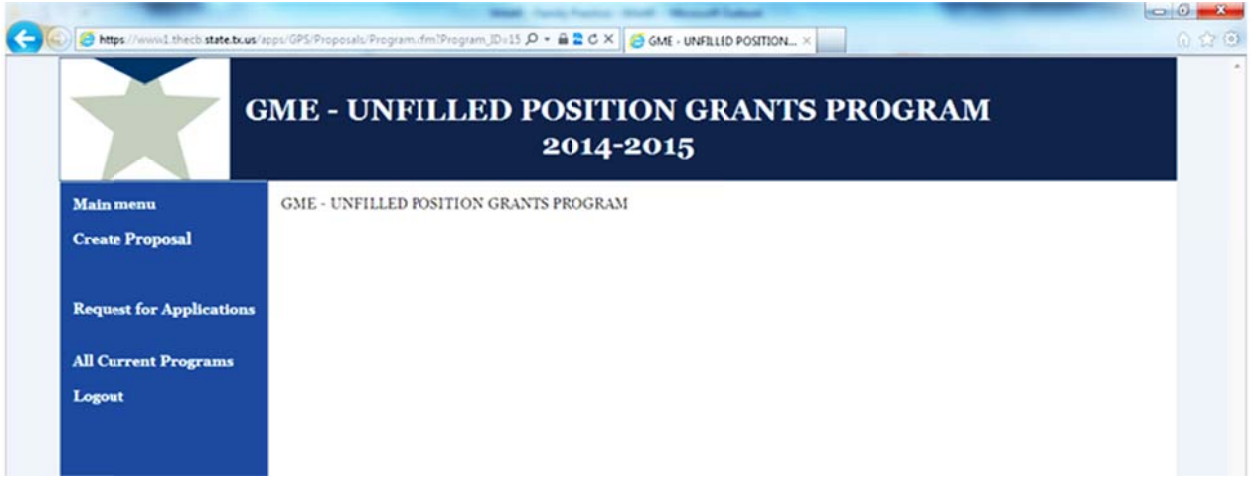

The system creates a new grant application for your organization and assigns a computer generated proposal number along with the date the record was created. Click on the Cover Sheet component to begin your grant application. You are required to upload files into certain components of the grant application; however make sure to follow the RFA or the component instructions to make certain an attachment is allowable. Once you finish a section, click the "Save and mark as complete" button. NOTE: The system allows you to copy and paste from word or excel into the section.

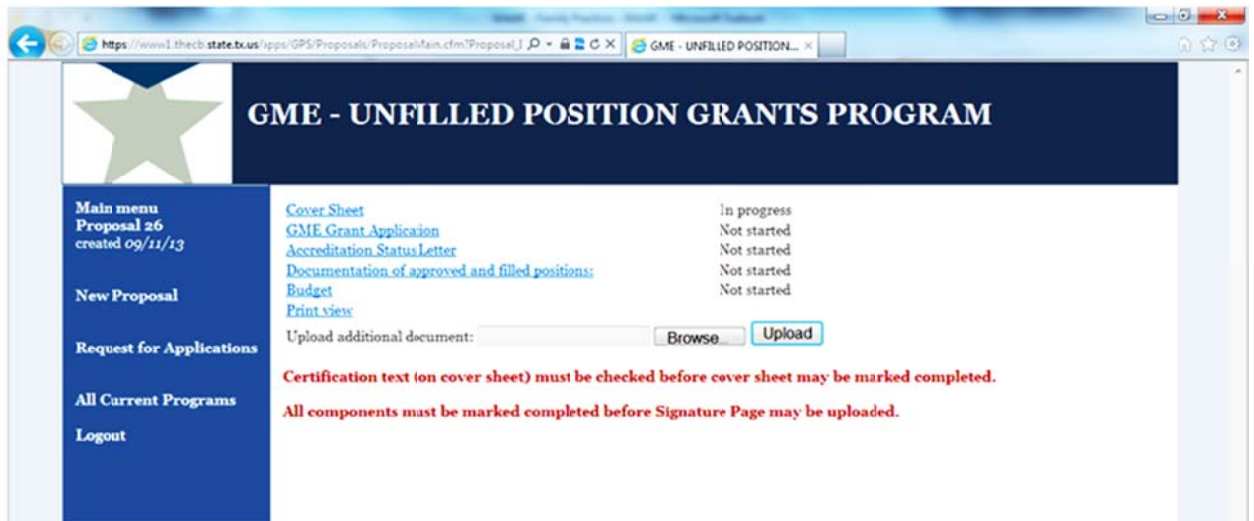

If you have any technical questions, please contact Ernest Jacquez at ernest.jacquez@thecb.state.tx.us or by phone at 512-427-6517.

You can always save components and work on the proposal at later date. Once you log back into the application and continue working on the grant application, the status of each section component is displayed. All sections must to be marked "completed" before the system will allow you to submit the grant application.

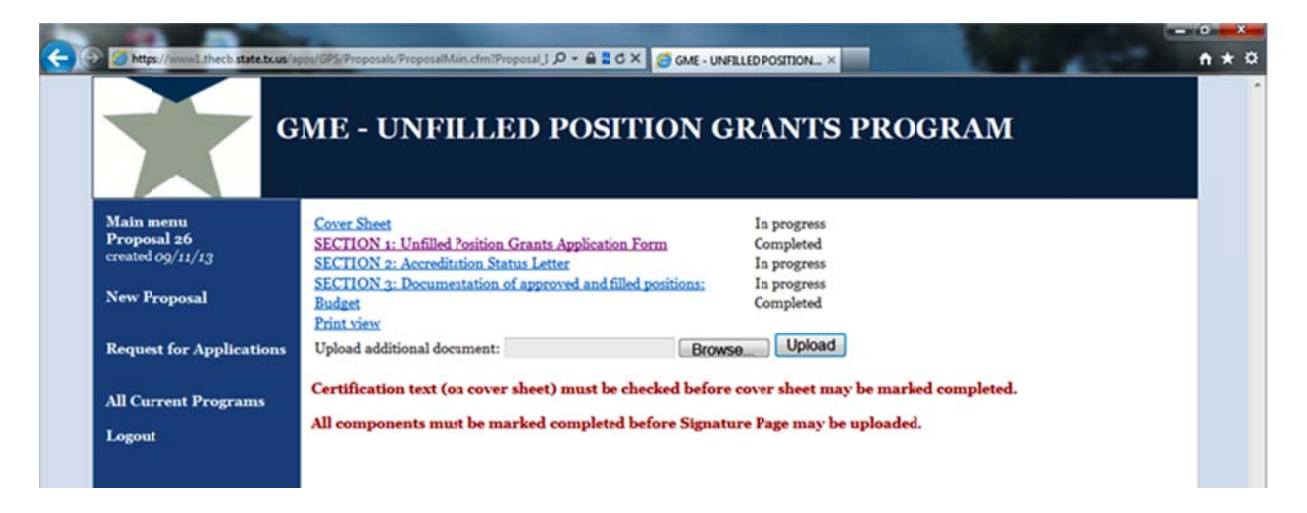

**BUDGET SECTION NOTE:** Completion of this page is not required. Program budget information submitted in Section 1 of this application is sufficient. Click Save and Mark as Completed to continue.

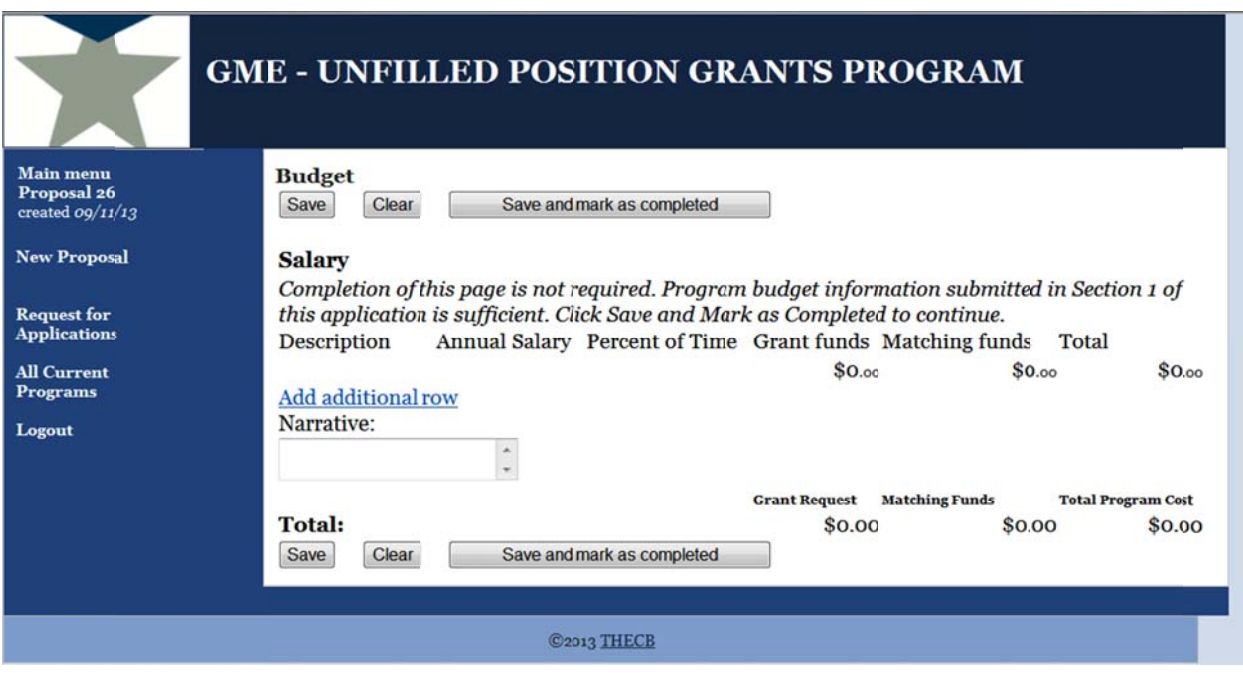

If you have any technical questions, please contact Ernest Jacquez at ernest.jacquez@thecb.state.tx.us or by phone at 512-427-6517.

Once all components have been marked completed, the last step is to Upload your program's Signature Page. A link to this page is available within this section. Click the link to download and print the Signature Page. Sign it, scan it, and upload it to complete the process.

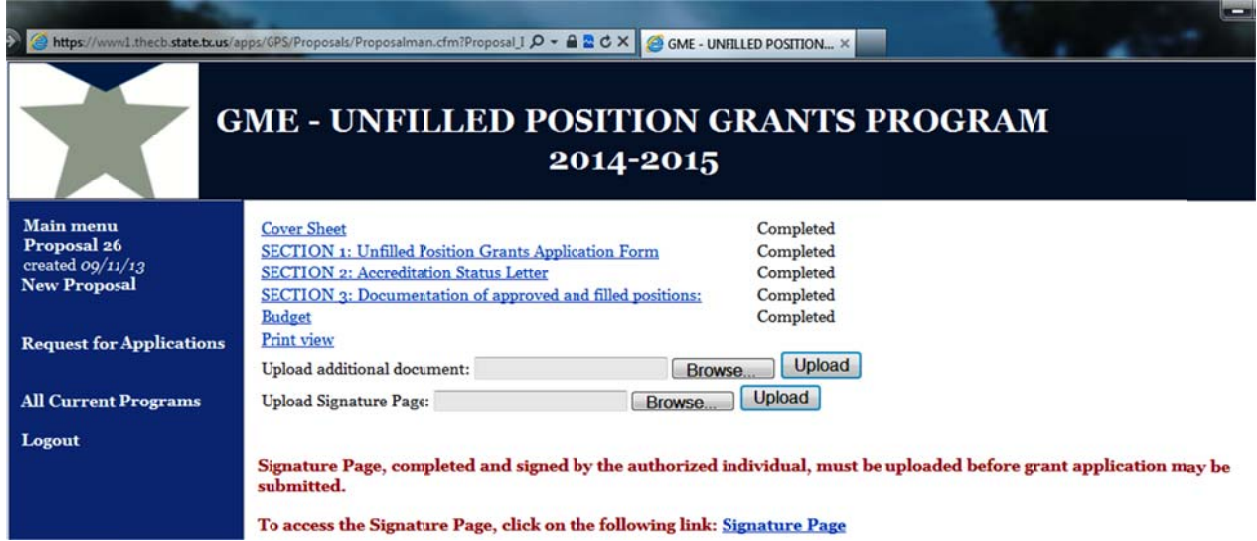

Once the Signature Page has been successfully uploaded, click "Submit to THECB" button.

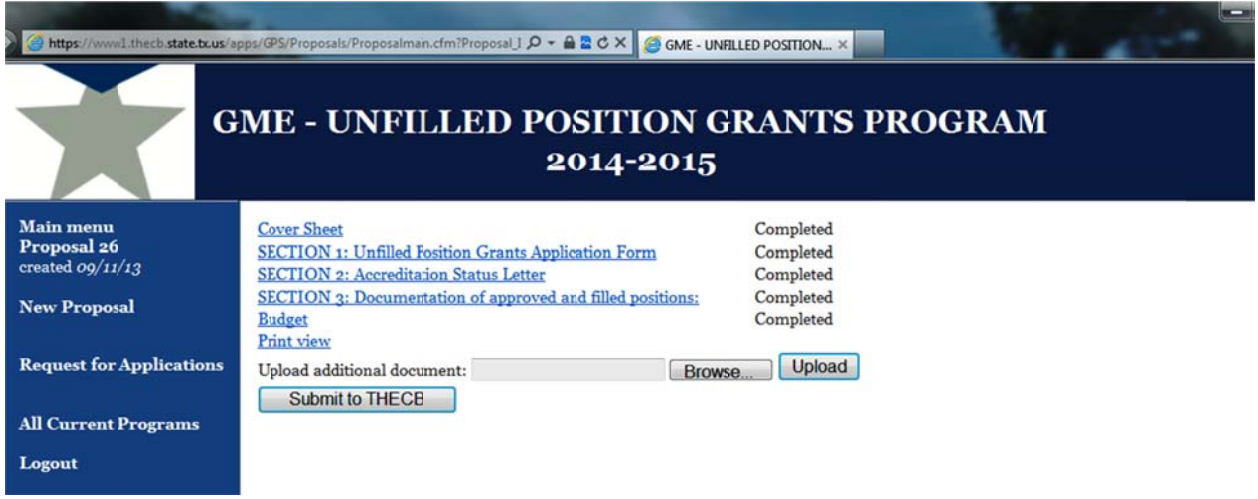

If you have any technical questions, please contact Ernest Jacquez at ernest.jacquez@thecb.state.tx.us or by phone at 512-427-6517.

Congratulations! You have successfully submitted your GME - Unfilled Position Grants Application for 2014-2015.

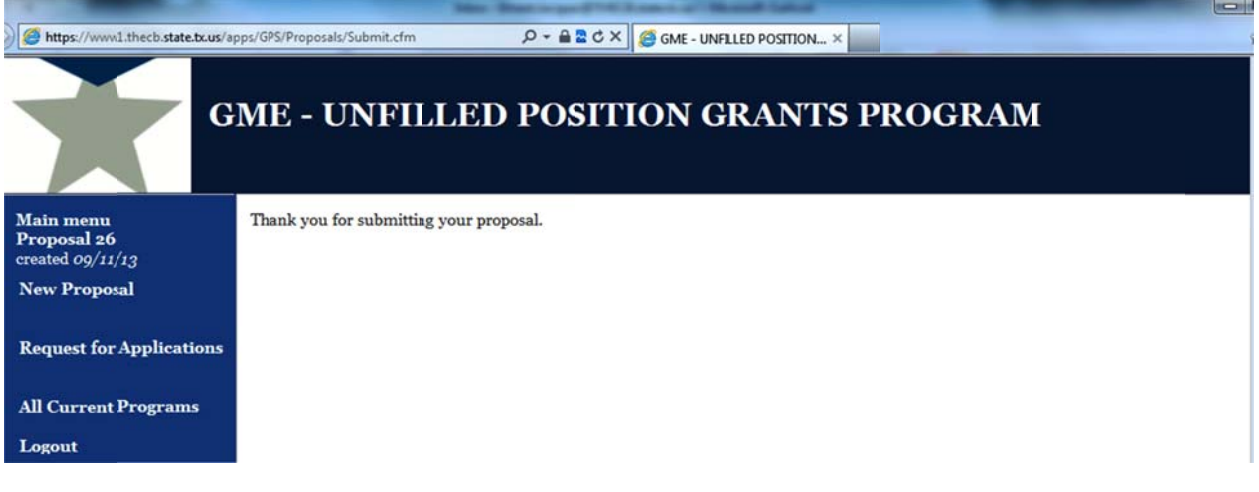